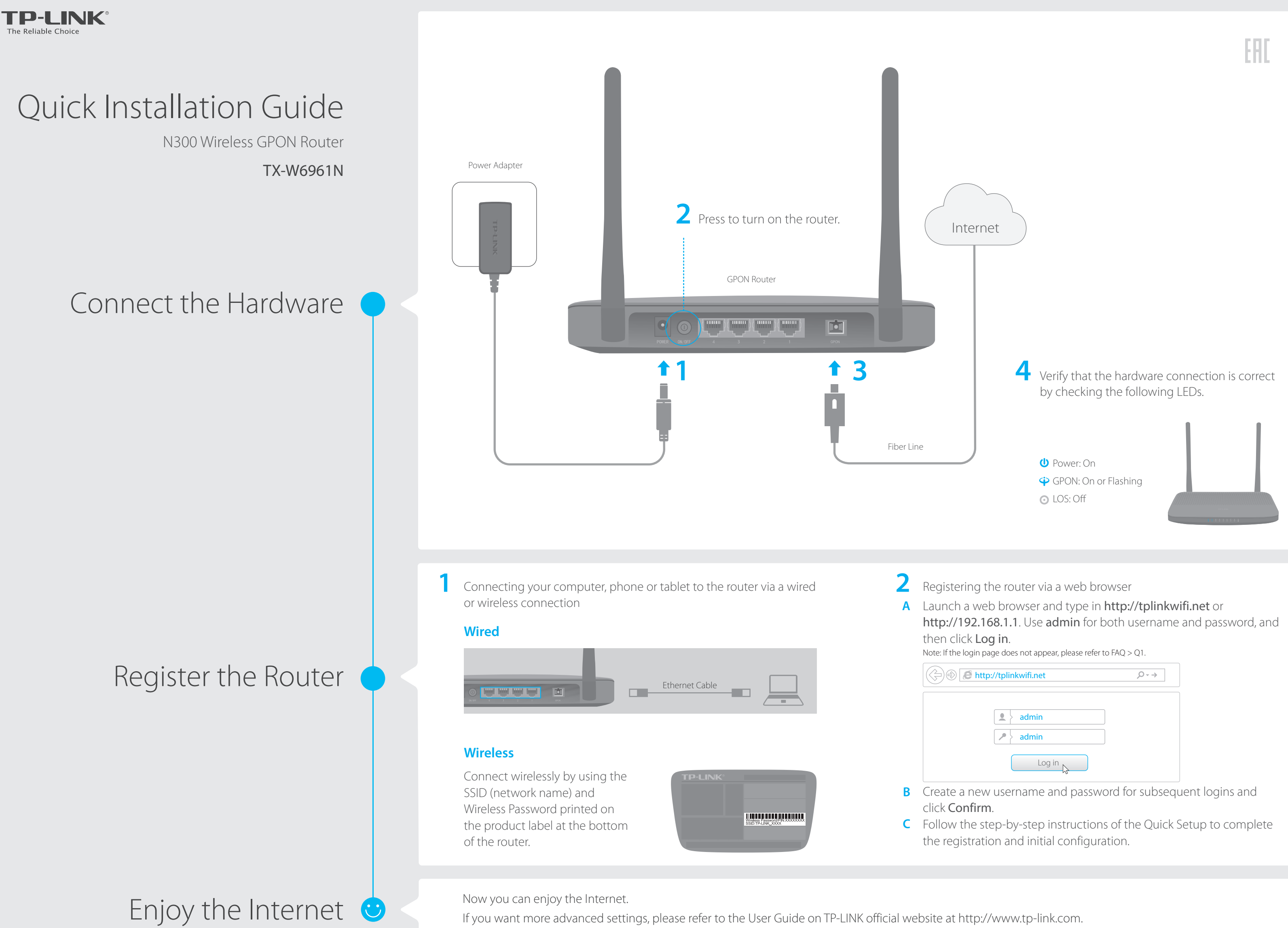

- 
- 
- 

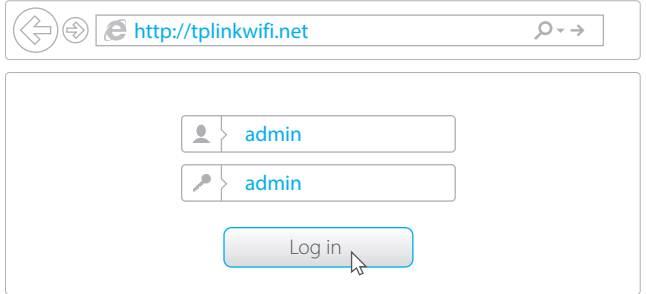

- 
- 

# FAQ (Frequently Asked Questions)

# LED Indicators

## Q1. What can I do if I cannot access the web management page?

- A1. Make sure that the computer is properly connected to the router via the Ethernet cable.
- A2. Make sure that the computer connected to the router is set to **obtain an IP address automatically**. Refer to Q6 for instructions.
- A3. Make sure that http://tplinkwifi.net or http://192.168.1.1 is correctly entered, or use another web browser and try again.
- A4. Disable then enable the network adapter being used.
- A5. Restore the router to its factory default settings and reconfigure the router by following the instructions in this Quick Installation Guide.

## Q2. What can I do if I cannot access the Internet?

A1. Make sure that all cables are connected properly and securely to the router.

- A2. Check the GPON LED and make sure that it is lit and stable, indicating that the router is registered with the ISP. If not, make sure that the provided GPON SN and/or GPON Password are entered correctly in the Advanced > Network > GPON Settings page.
- A3. Disconnect and reconnect the fiber cable to the router. Wait for 2 minutes and try again.

1. Right-click the Network icon (e.g.  $\lceil \frac{1}{2} \rceil$ ) on the system tray and select Open Network and Sharing Center > Change adapter settings.

2. Right-click the wired network connection (Local Area Connection or Ethernet by default) and select Properties. 3. Double-click Internet Protocol Version 4 (TCP/IPv4).

A4. Make sure that the computer connected to the router is set to obtain an IP address automatically. Refer to

- Q6 for instructions.
- A6. Contact your ISP if the problem still exists.

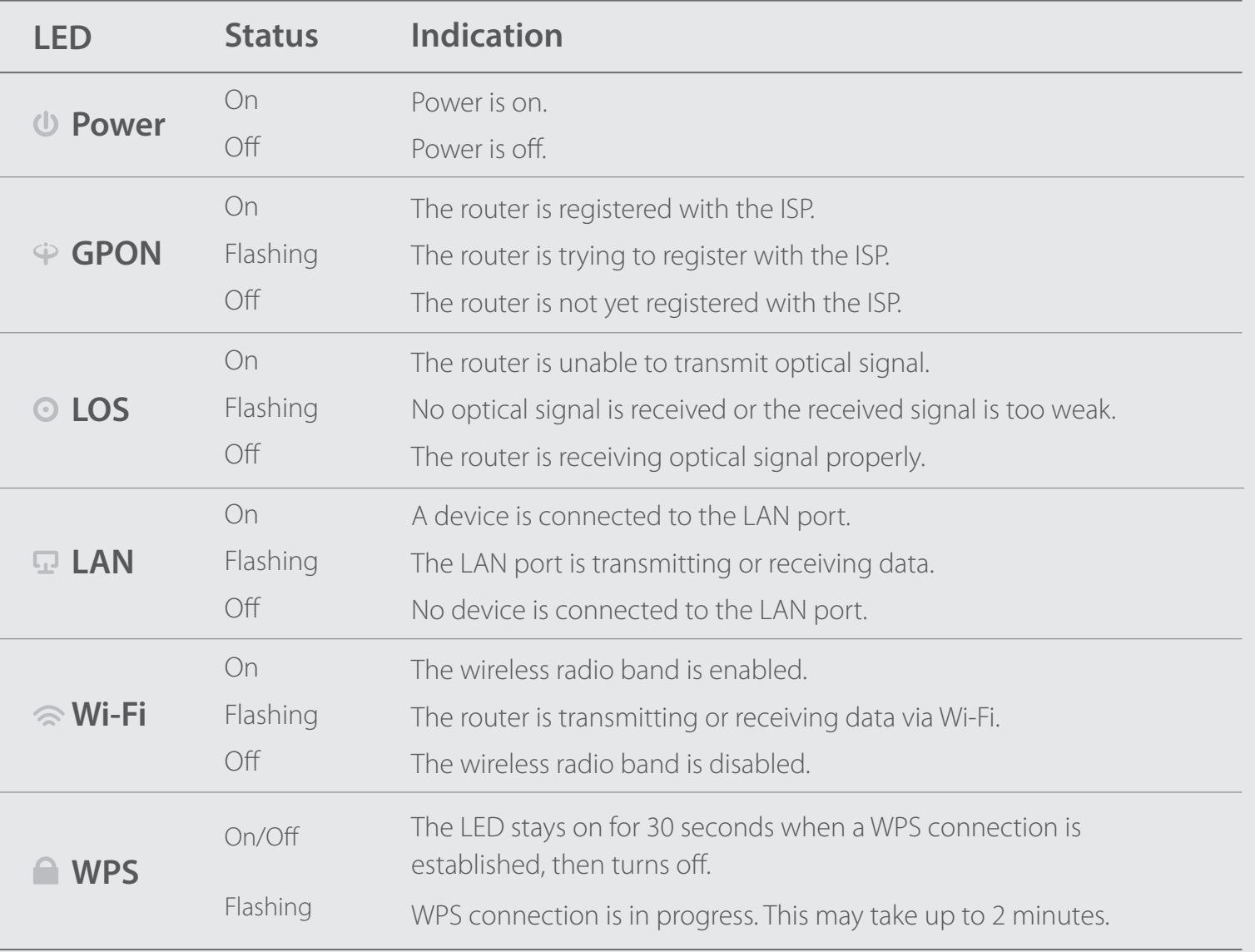

# Q3. How do I restore my router to its factory default settings?

A. With the router powered on, use a pin to press and hold the RESET button on the side panel of the router for about 5 seconds until all LEDs turn back on momentarily, then release the button.

# Q4. What can I do if I forget my web management page username and/or password?

A. Refer to Q3 to restore the router and then use admin for both username and password to log in.

# Q5. What can I do if I forget my wireless network password?

A1. The default Wireless Password is printed on the product label of the router. A2. If the default Wireless Password has been changed, log in to the router's web management page and go to Basic > Wireless to retrieve or reset your password.

# Q6. How do I change my computer's setting to obtain an IP address automatically?

A. To change the computer's network settings, follow the steps below.

#### For MAC OS X

1. Click the Apple icon on the upper-left corner of the taskbar.

2. Go to System Preferences > Network.

3. Select Ethernet in the left panel.

4. Under Configure IPv4, select Using DHCP. 5. Click Apply.

## For Windows 7/8/8.1/10

4. Select both Obtain an IP address automatically and Obtain DNS server address automatically, then click OK. 5. Click OK again to save your configuration.

#### For Windows XP

1. Right-click the Network icon (e.g.  $\sqrt{25}$ ) on the system tray and select Open Network Connections. 2. Right-click the wired network connection (Local Area Connection by default) and select Properties.

- 
- 3. Double-click Internet Protocol (TCP/IP).

4. Select both Obtain an IP address automatically and Obtain DNS server address automatically, then click OK.

5. Click OK again to save your configuration.

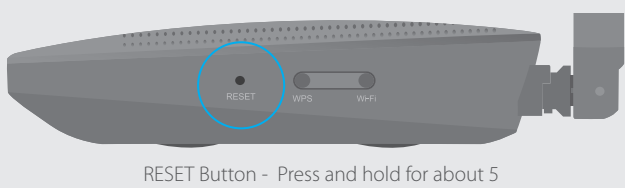

seconds until all LEDs turn back on momentarily